# • Z-Wave閘道控制器 AvA-88 新增定時啟動觸發,並關閉該裝置

# 1. 登入AvA-88的網頁 [http://IP](http://ip位址:5000/)位址:5000 預設使用者名稱與密碼 都是 admin

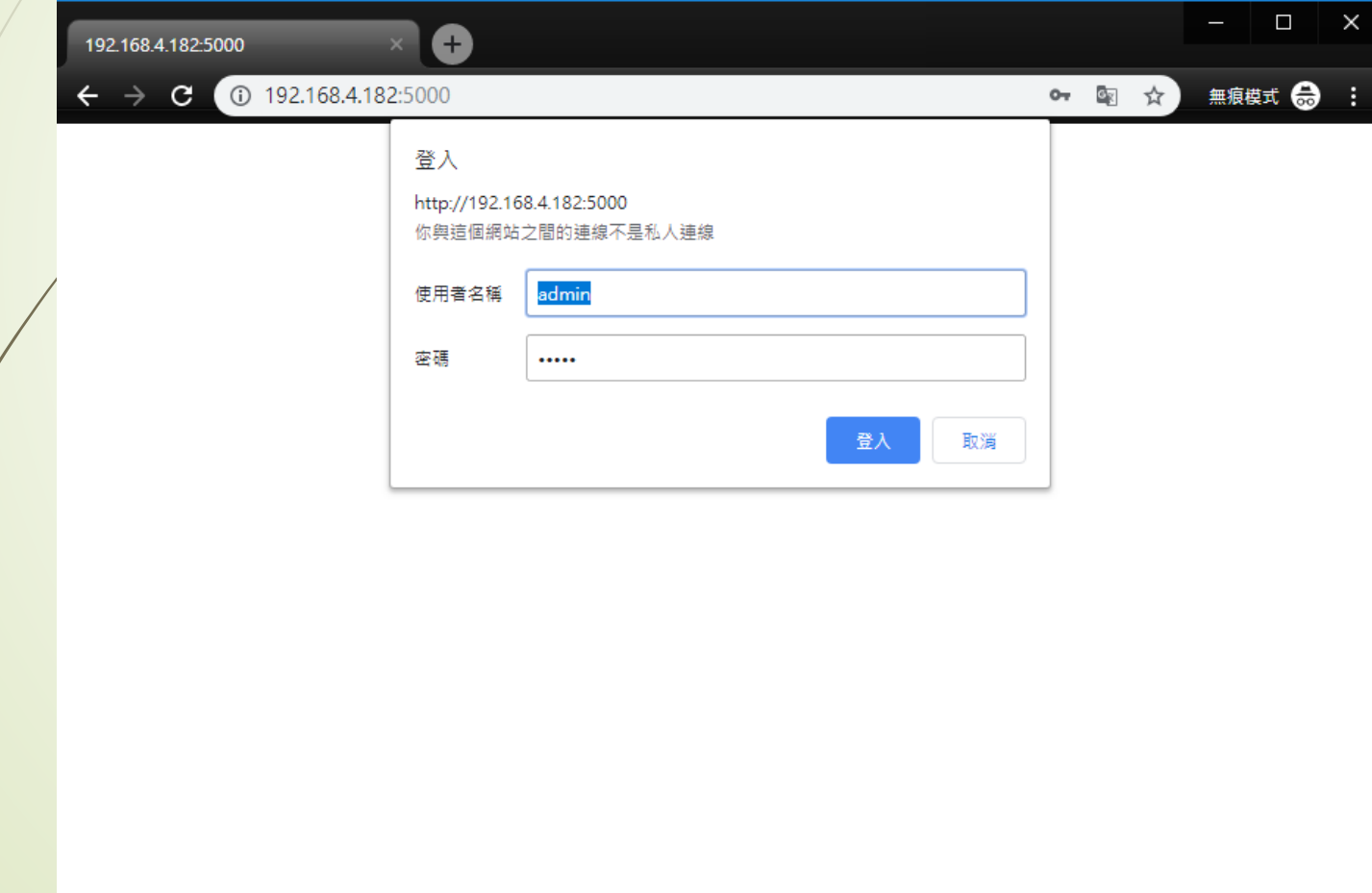

# • Z-Wave閘道控制器 AvA-88 新增定時啟動觸發,並關閉該裝置

### 2. 點選畫面上面選單列的"情境"

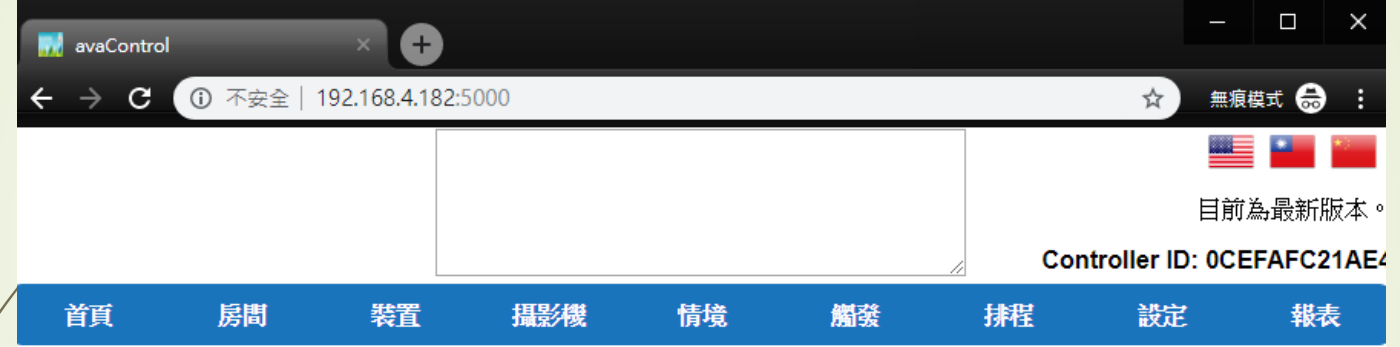

歡迎來到avaControl系統。 點擊上方的連結開始操作: 點擊房間來新增與管理你的房間與控制裝置。 點擊裝置用分類控制裝置 點擊 攝影樓 來查看攝影機列表 點擊**情境**來管理情境模式以控制裝置。 點擊 **觸發**來設定感應器的觸發與控制裝置。 點擊排程來設定控制裝置的排程。 點擊設定來查看控制紀錄與拓樸圖,以及新增或移除裝置。 點擊報表來查看電器使用報表。

### • Z-Wave閘道控制器 AvA-88 新增定時啟動觸發,並關閉該裝置

# 3. 點選情境選單下的"新增情境", 以新增觸發時要作動的情境。

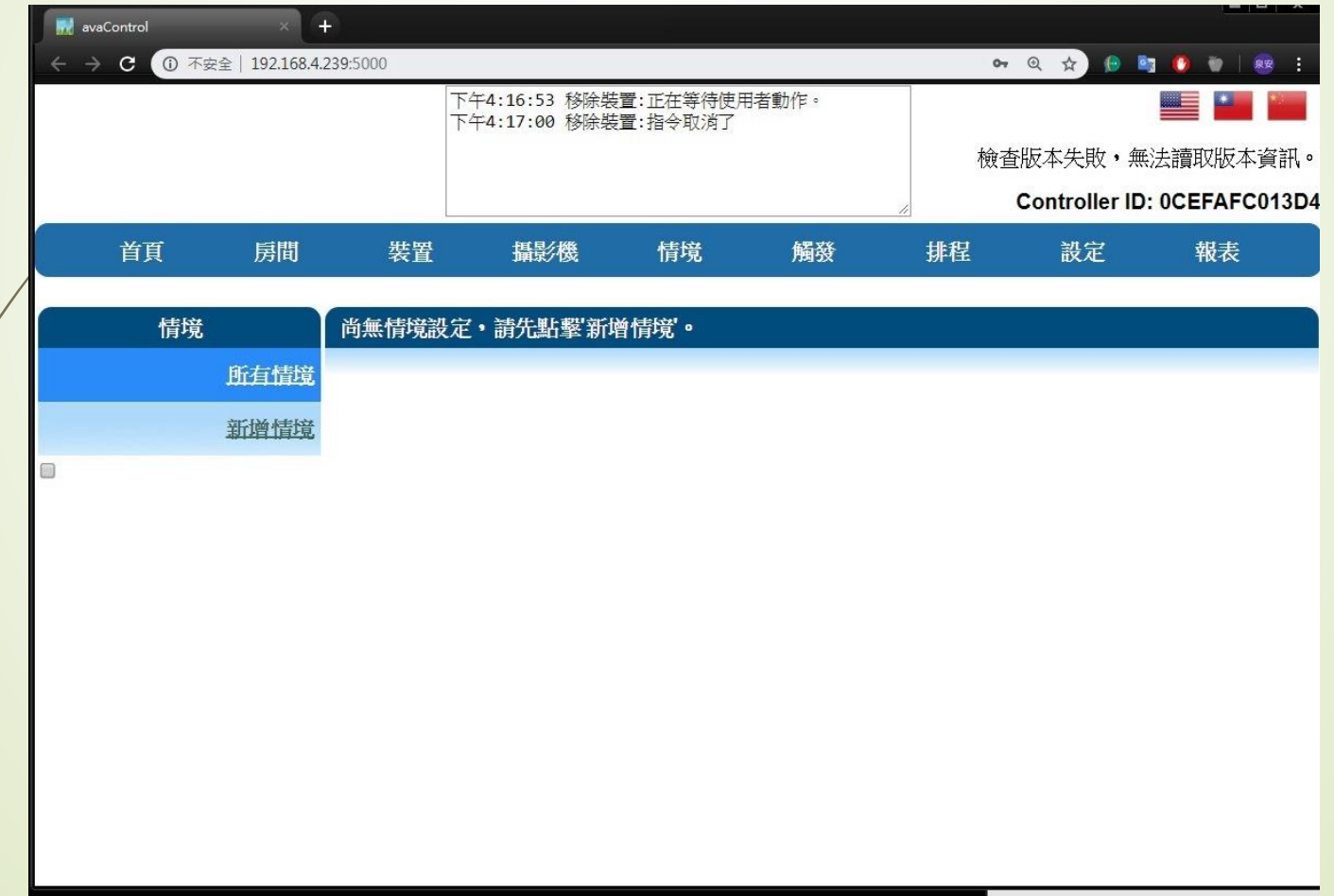

### • Z-Wave閘道控制器 AvA-88 新增定時啟動觸發,並關閉該裝置

4. 輸入想要的情境名稱後, 按下"新增"。

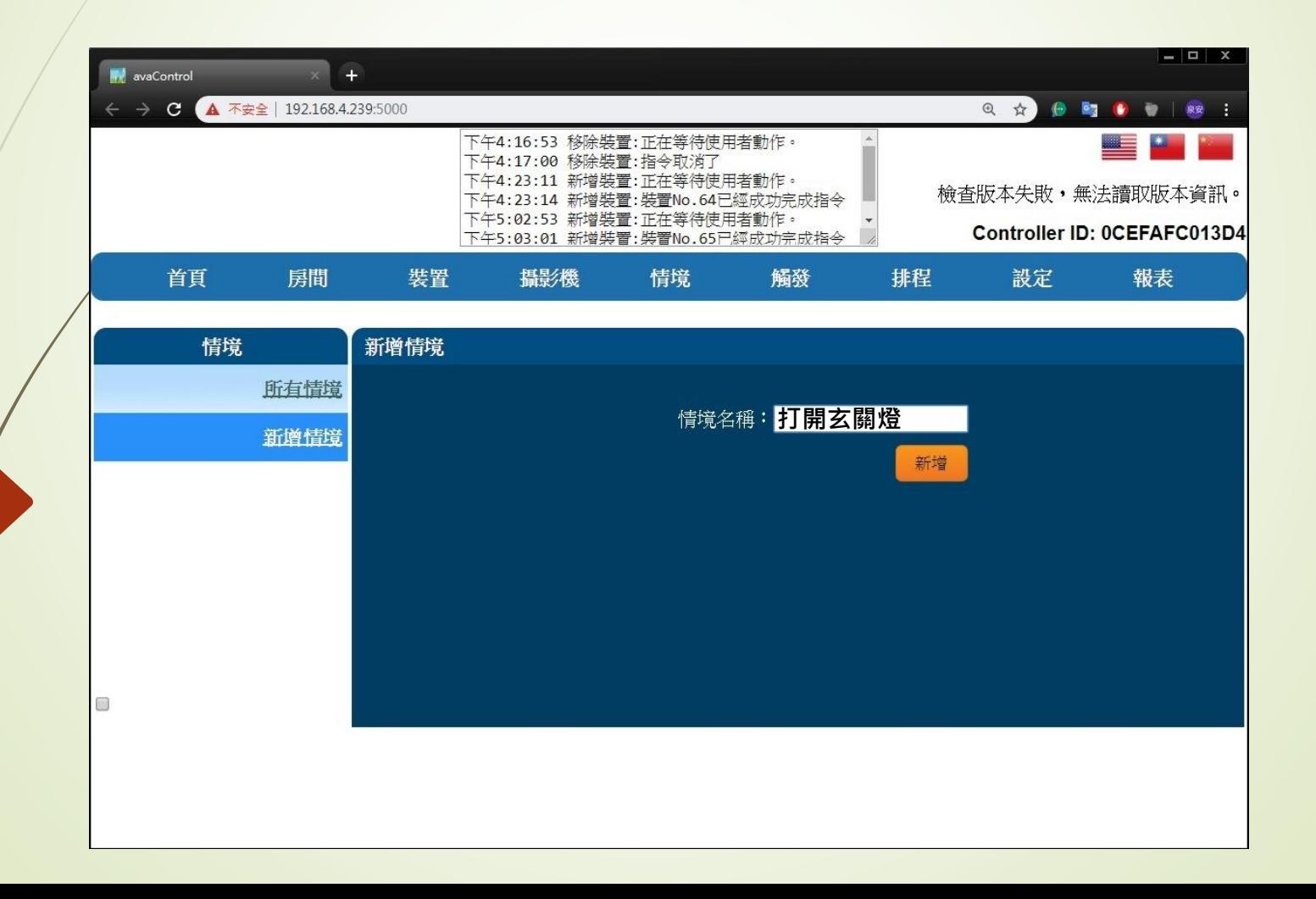

### • Z-Wave閘道控制器 AvA-88 新增定時啟動觸發,並關閉該裝置

### 5. 點選右側"選擇要新增的裝置"點選裝置加入此情境。

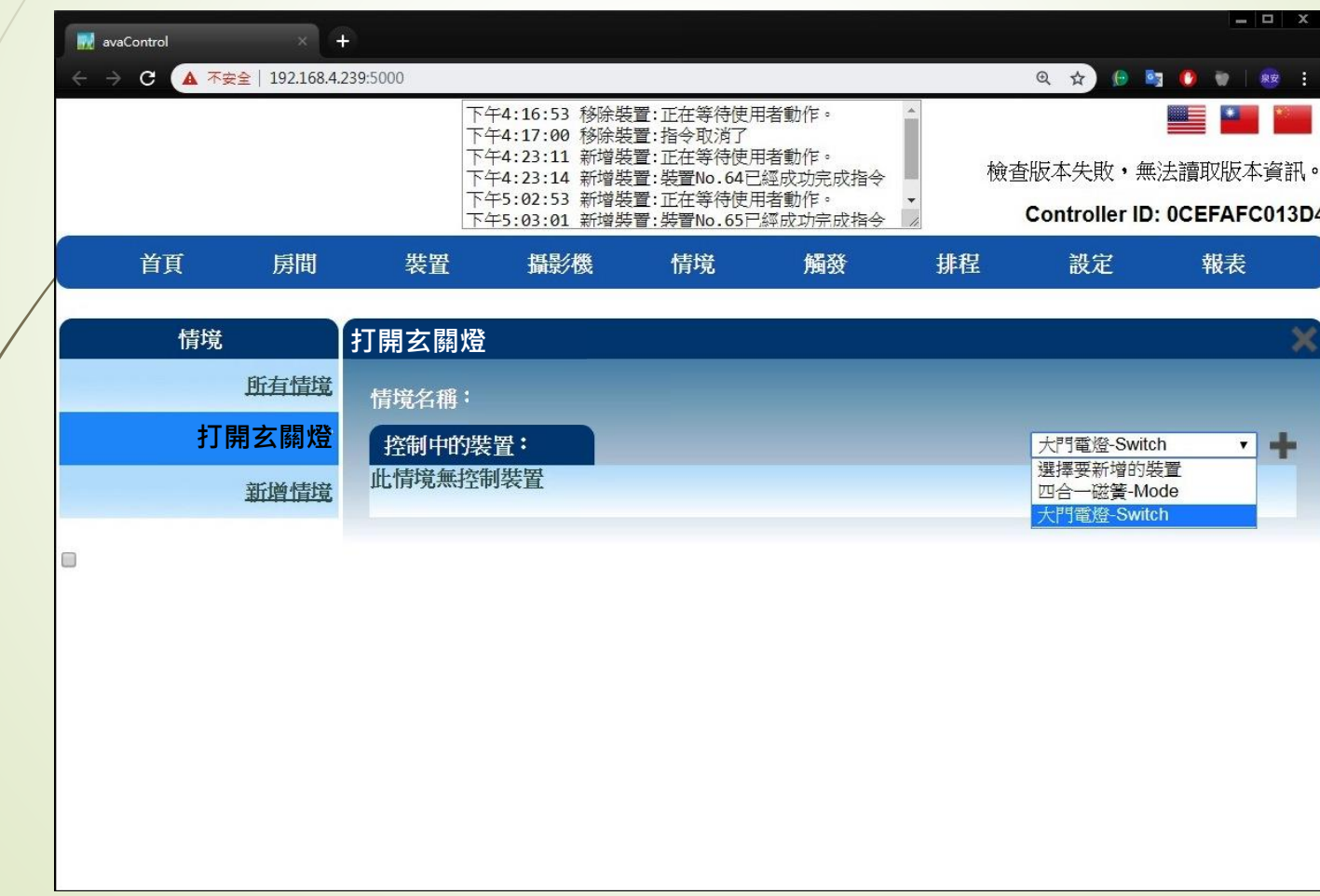

### • Z-Wave閘道控制器 AvA-88 新增定時啟動觸發,並關閉該裝置

6. 選擇好設備後, 按右側的"+"。

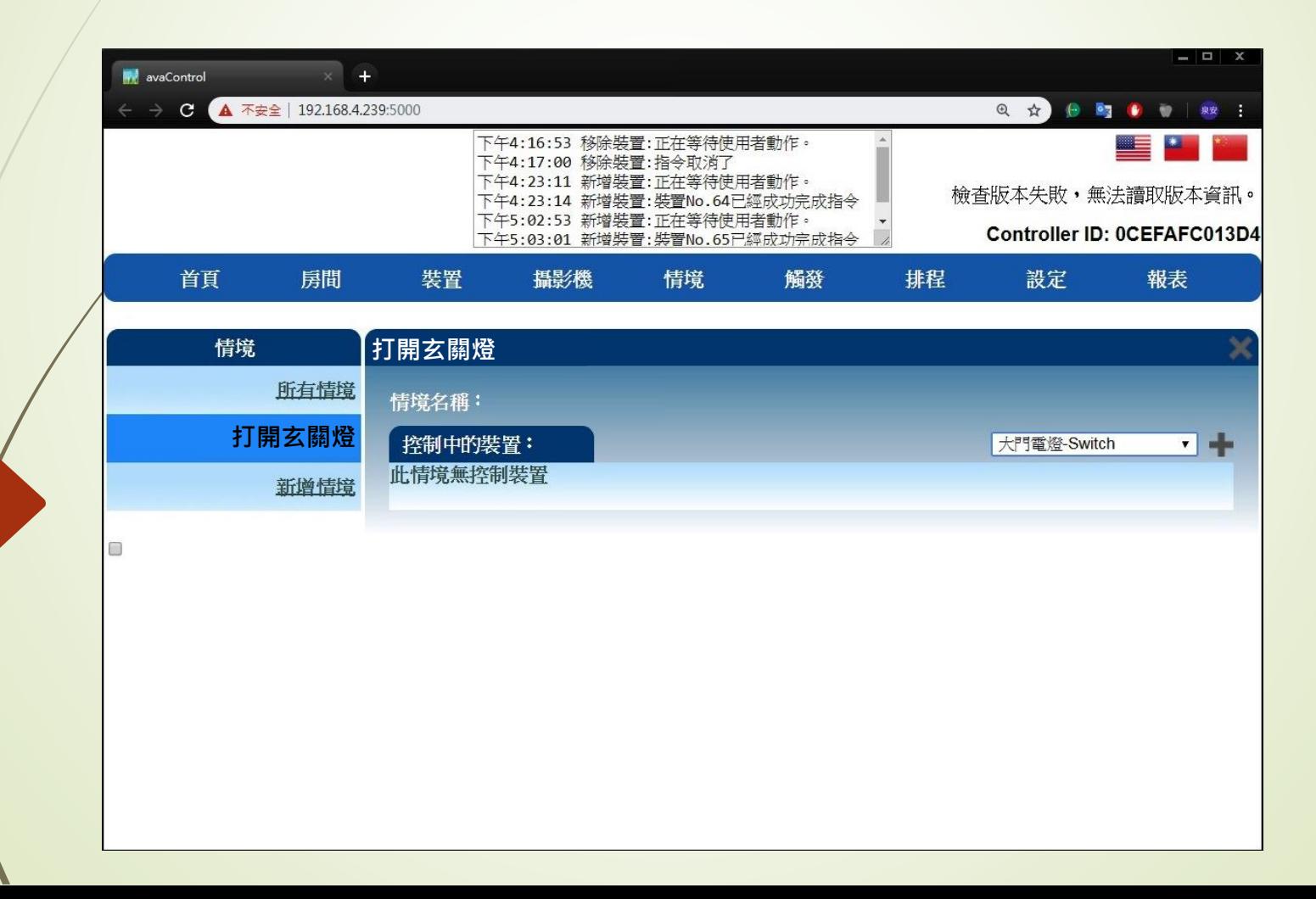

• Z-Wave閘道控制器 AvA-88 新增定時啟動觸發,並關閉該裝置

7. 選擇此裝置在該情境下的作動狀態。

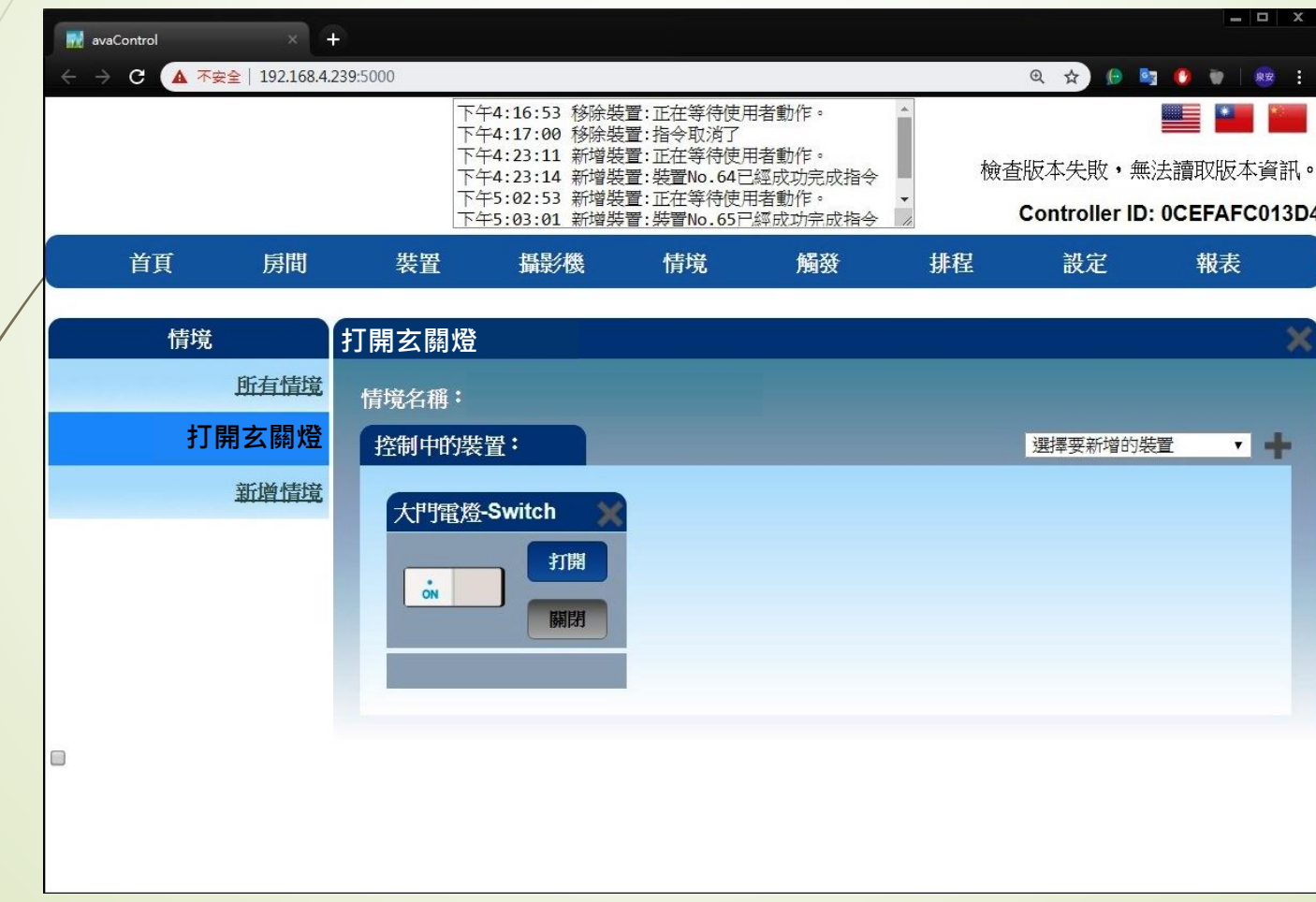

# • Z-Wave閘道控制器 AvA-88 新增定時啟動觸發,並關閉該裝置

### 8. 新增觸發控制裝置的啟動模式情境

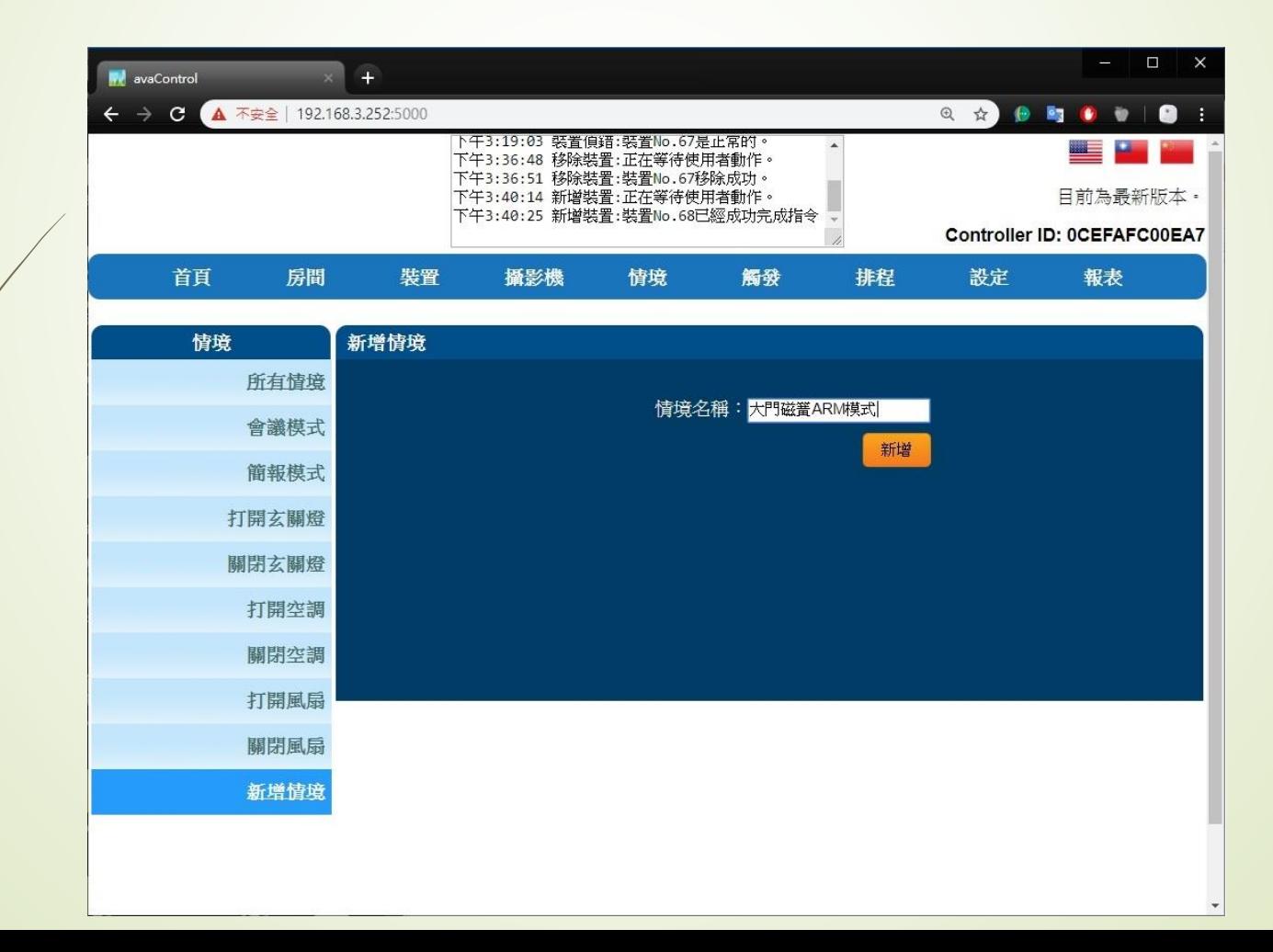

### • Z-Wave閘道控制器 AvA-88 新增定時啟動觸發,並關閉該裝置

9. 將觸發控制裝置加入該情境中。

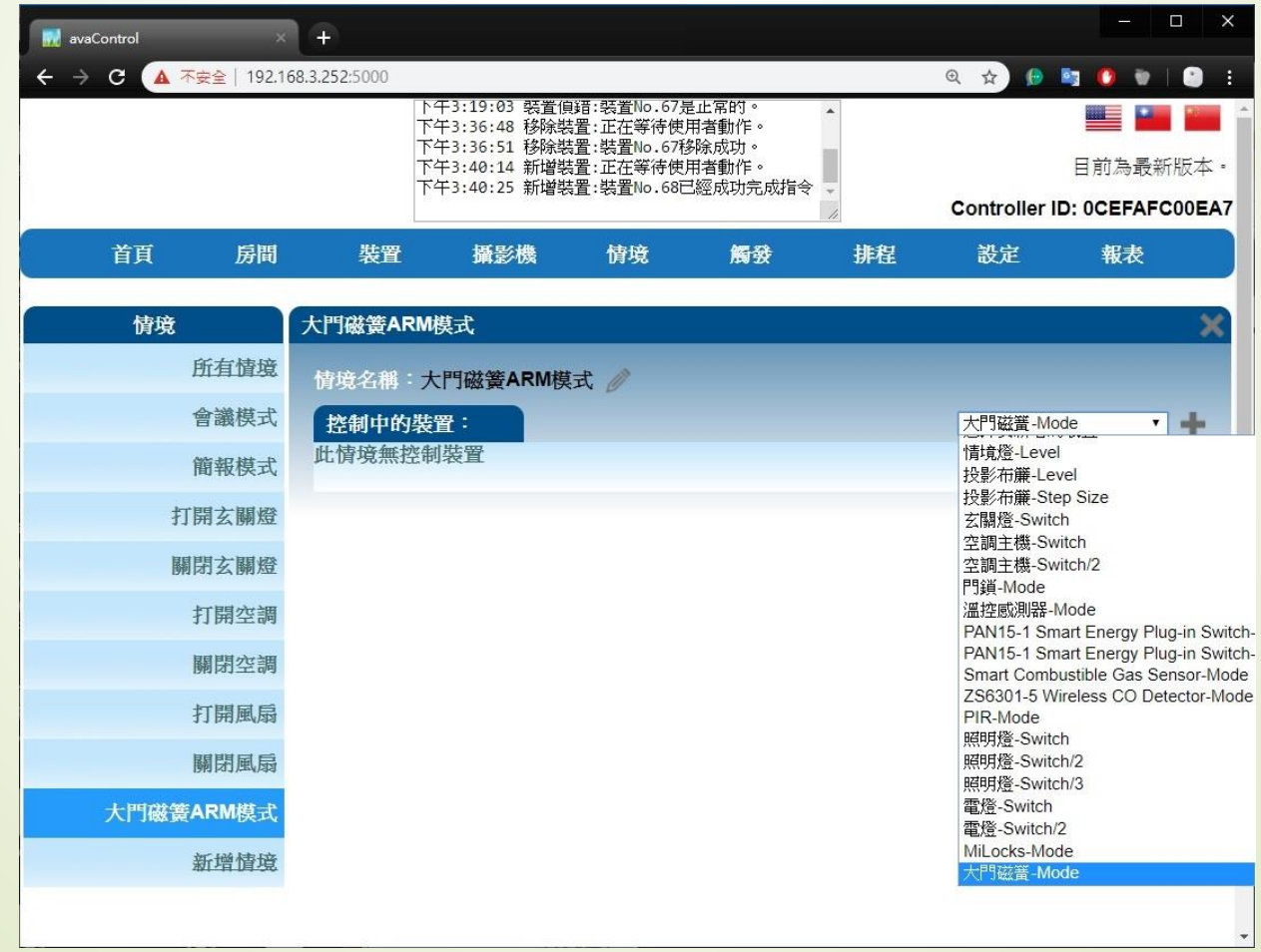

### • Z-Wave閘道控制器 AvA-88 新增定時啟動觸發,並關閉該裝置

#### 10. 選擇該裝置在此情境中的模式

(此範例為裝置圖示左下角的黃燈Alarm模式)

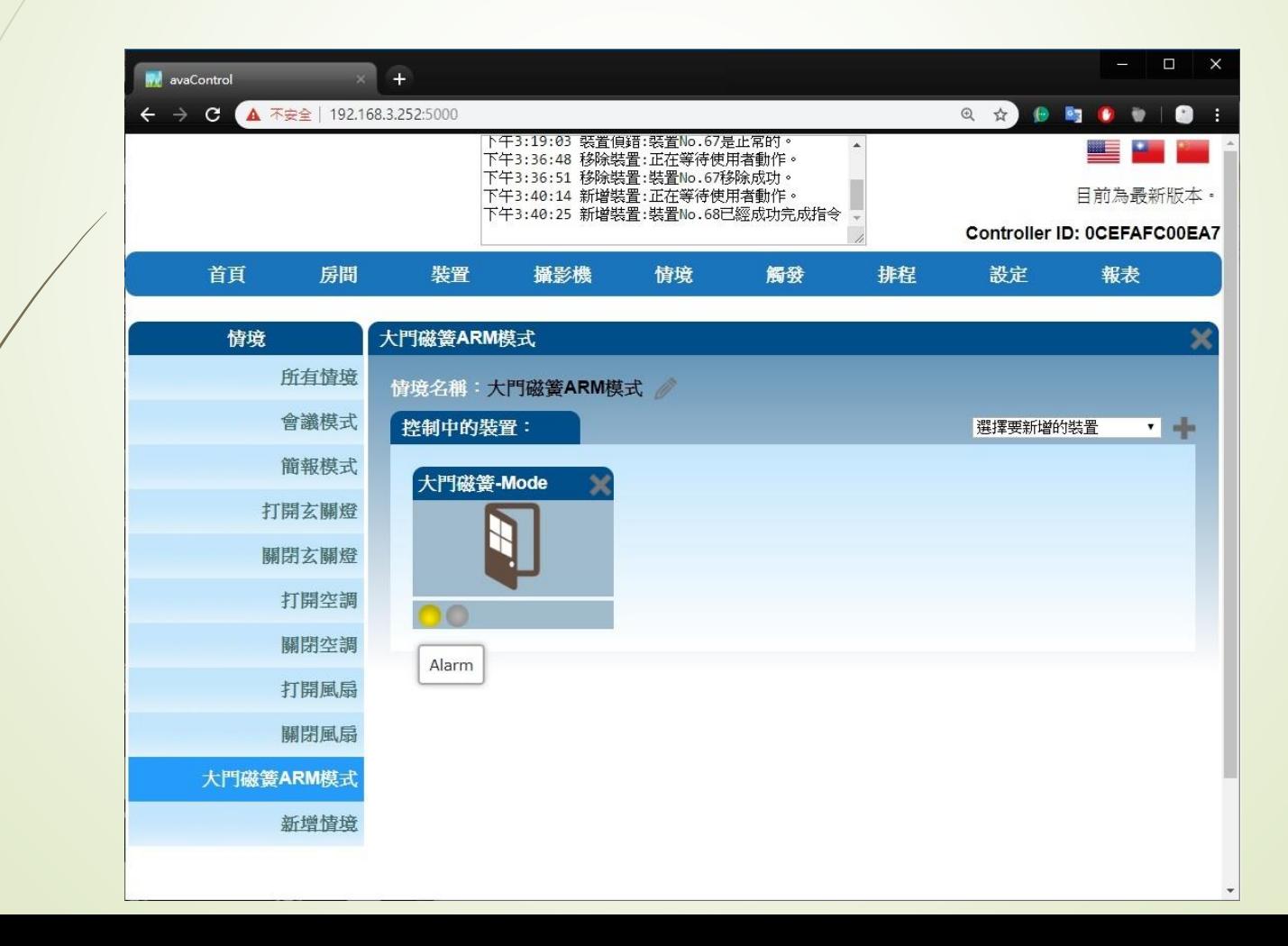

### • Z-Wave閘道控制器 AvA-88 新增定時啟動觸發,並關閉該裝置

### 11. 新增觸發控制裝置的關閉模式情境

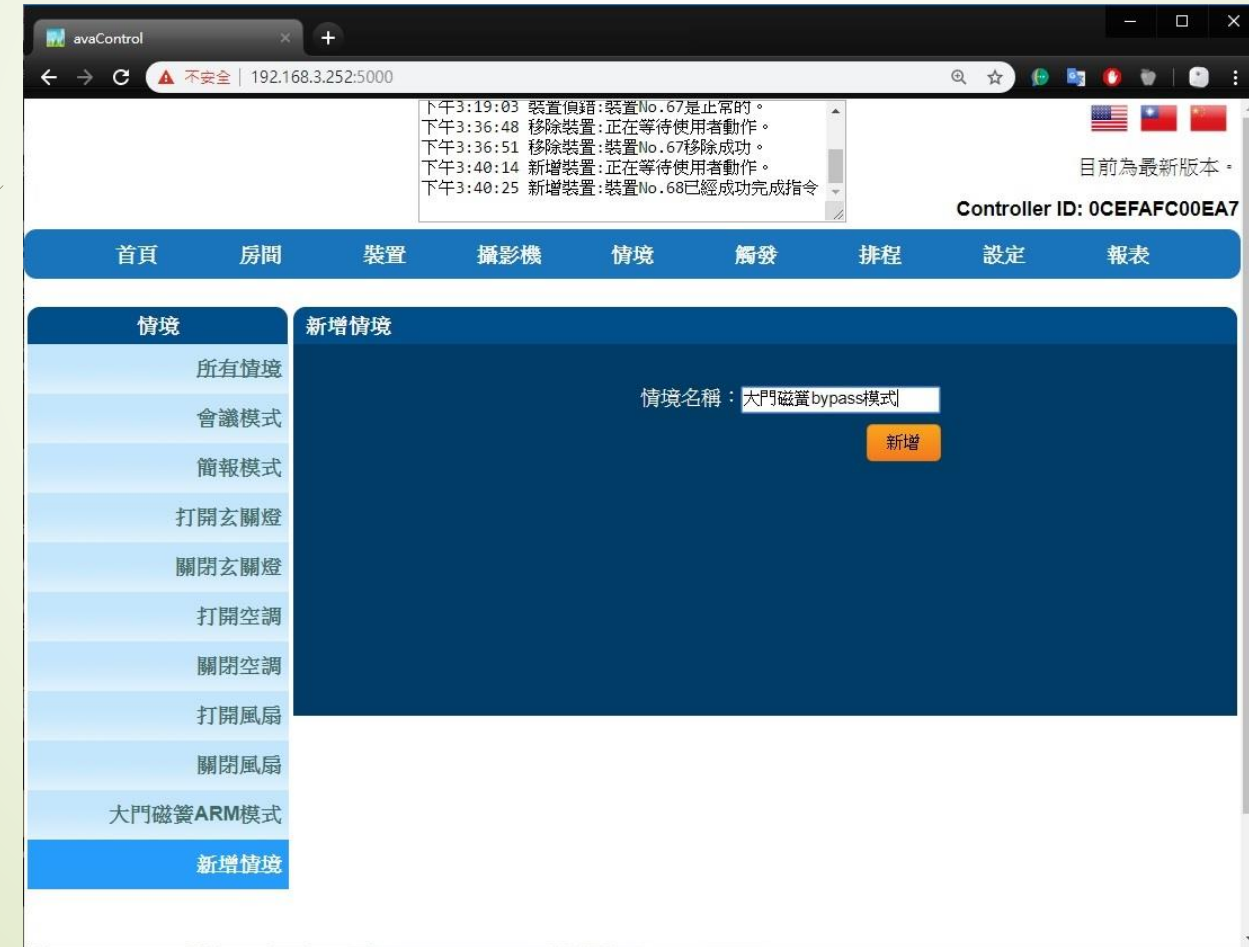

### • Z-Wave閘道控制器 AvA-88 新增定時啟動觸發,並關閉該裝置

12. 將觸發控制裝置加入該情境中。

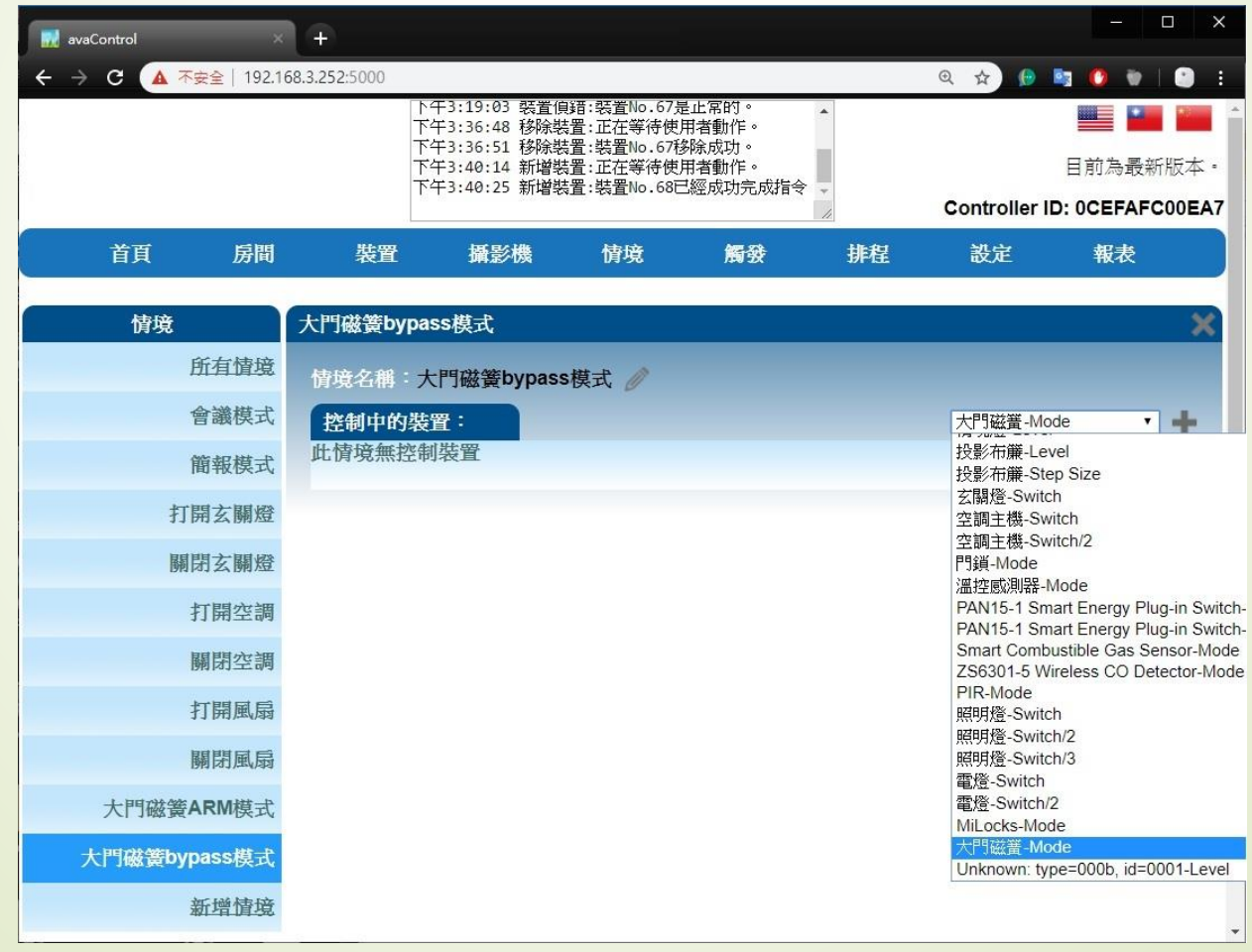

### • Z-Wave閘道控制器 AvA-88 新增定時啟動觸發,並關閉該裝置

#### 13. 選擇該裝置在此情境中的模式

(此範例為裝置圖示左下角的綠燈bypass模式)

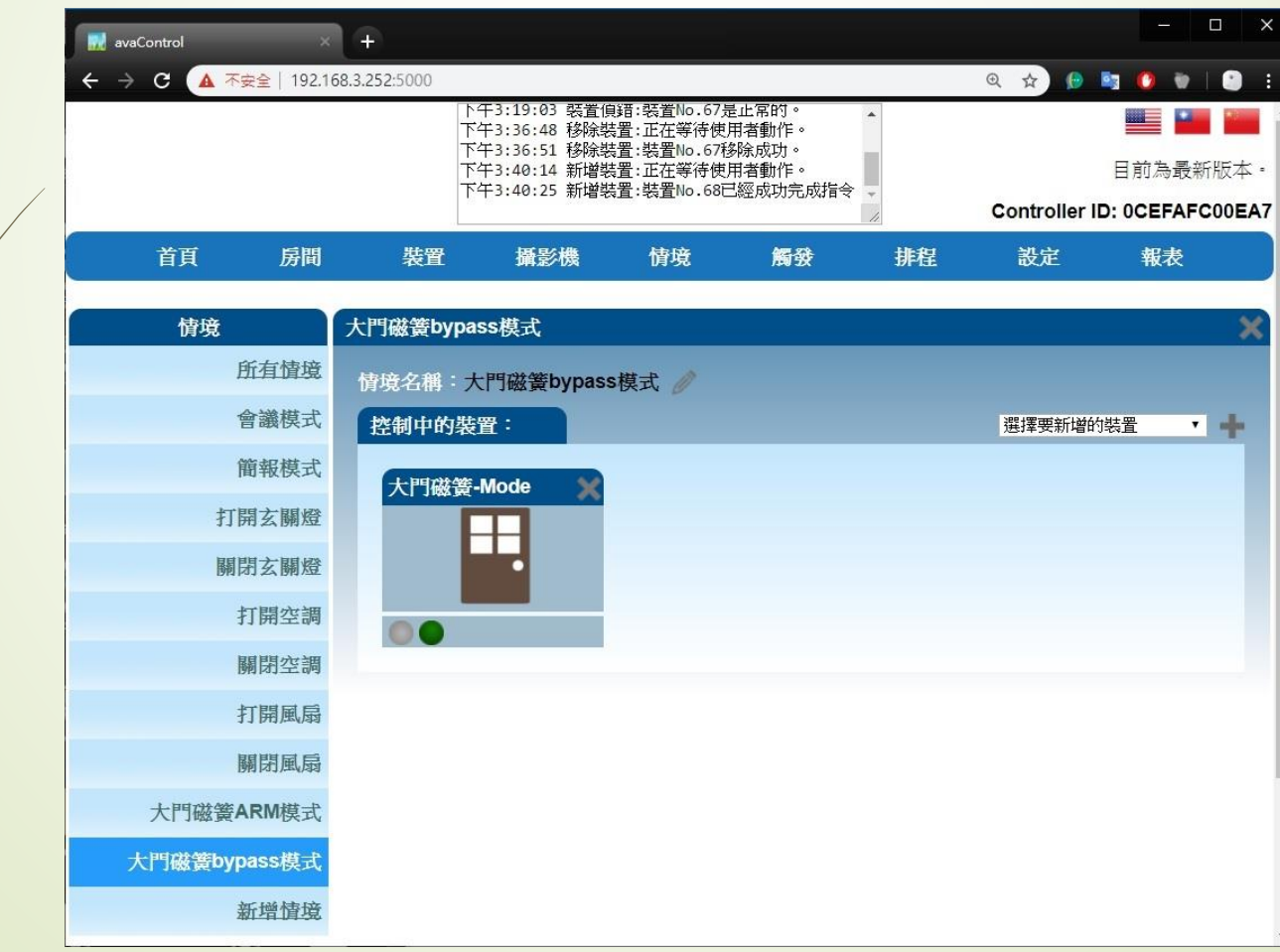

### • Z-Wave閘道控制器 AvA-88 新增定時啟動觸發,並關閉該裝置

## 14. 新增控制裝置的啟動排程時間 (此範例為每日07:00切換為磁簧的ARM模式)

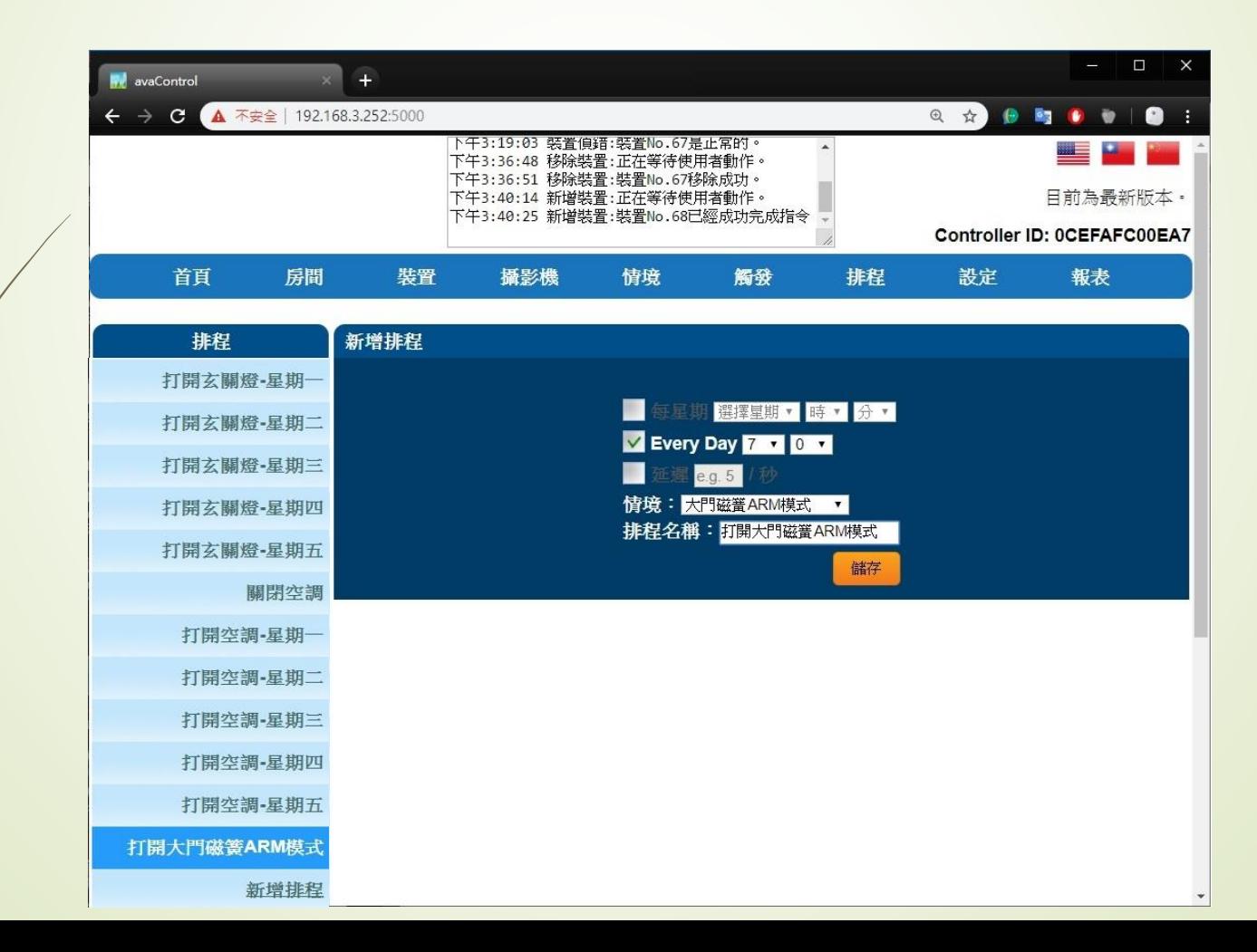

### • Z-Wave閘道控制器 AvA-88 新增定時啟動觸發,並關閉該裝置

# 15. 新增控制裝置的關閉排程時間 (此範例為每日10:00切換為磁簧的bypass模式)

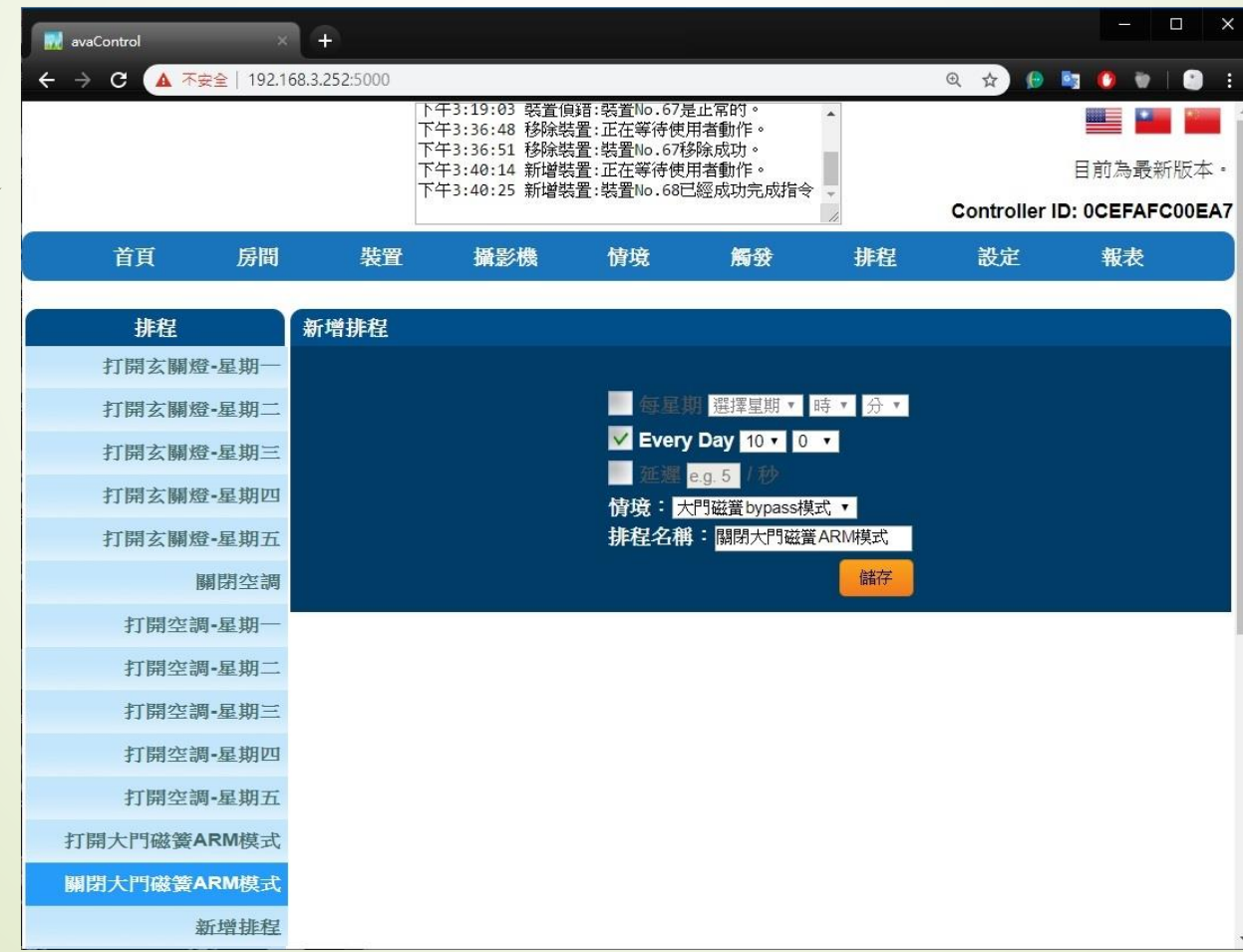

- Z-Wave閘道控制器 AvA-88 新增定時啟動觸發,並關閉該裝置
	- 16. 新增觸發控制, 在設定中輸入該觸發名稱, 選擇觸發控制裝置, 選擇控制裝置模式,選擇觸發後啟動的情境,再按下"追加選擇性項目" 輸入在多少秒後,要再啟動的第二個情境(例如關燈)。

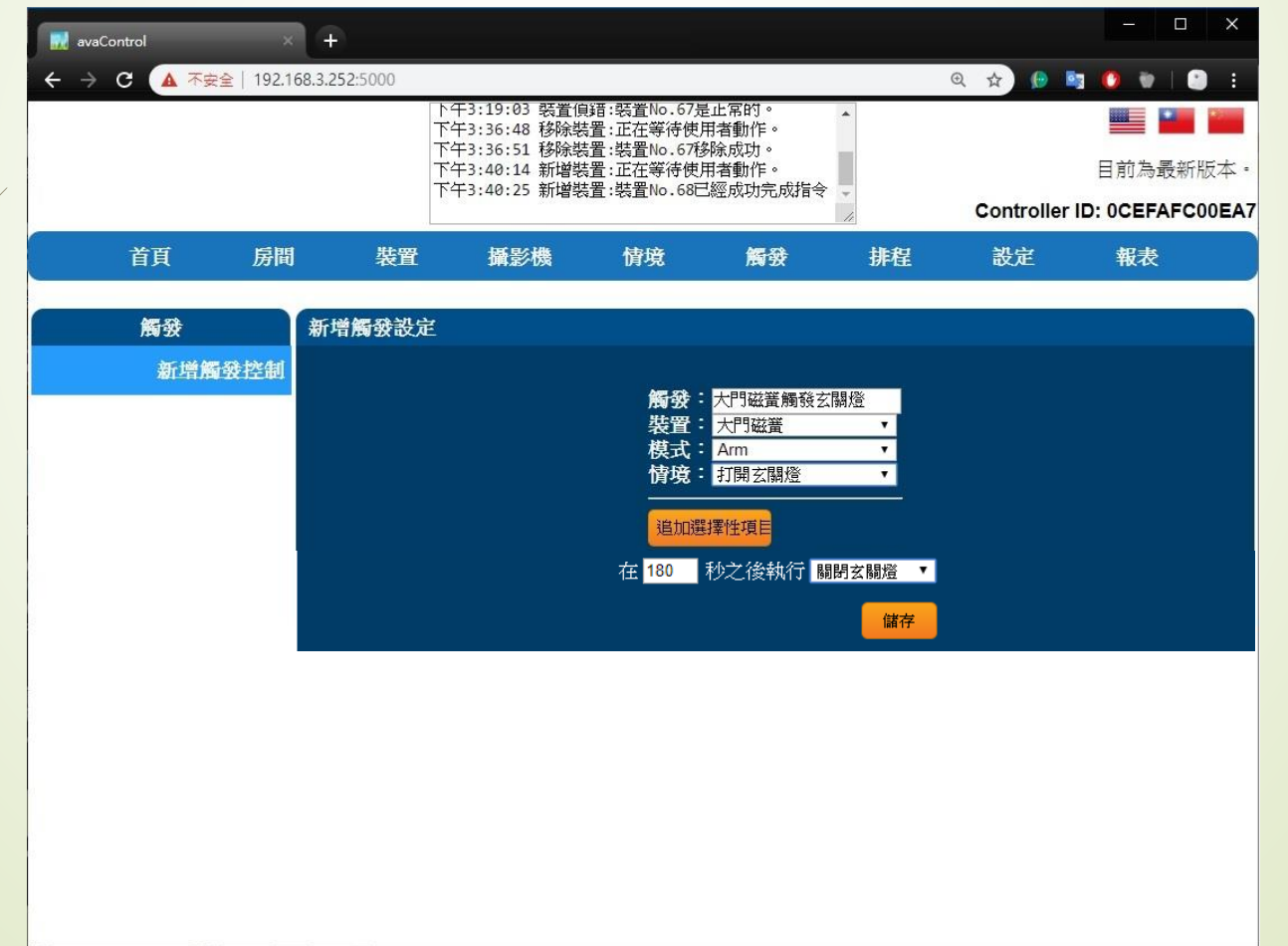

### • Z-Wave閘道控制器 AvA-88 新增定時啟動觸發,並關閉該裝置

17. 取消 發送警報通知的勾選,再按下修改。

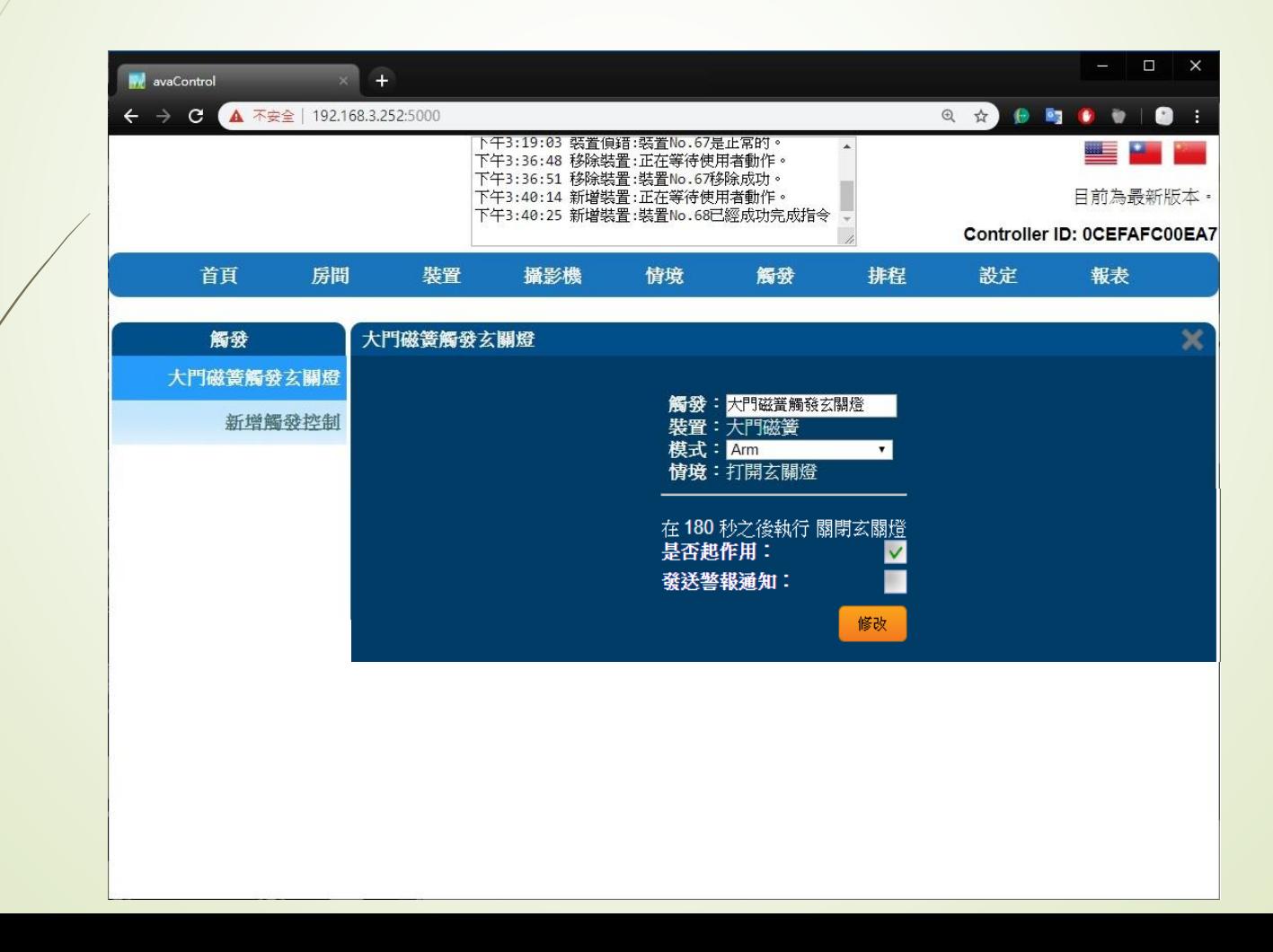

### • Z-Wave閘道控制器 AvA-88 新增定時啟動觸發,並關閉該裝置

18. 按下修改完成的"確定",即完成設定。

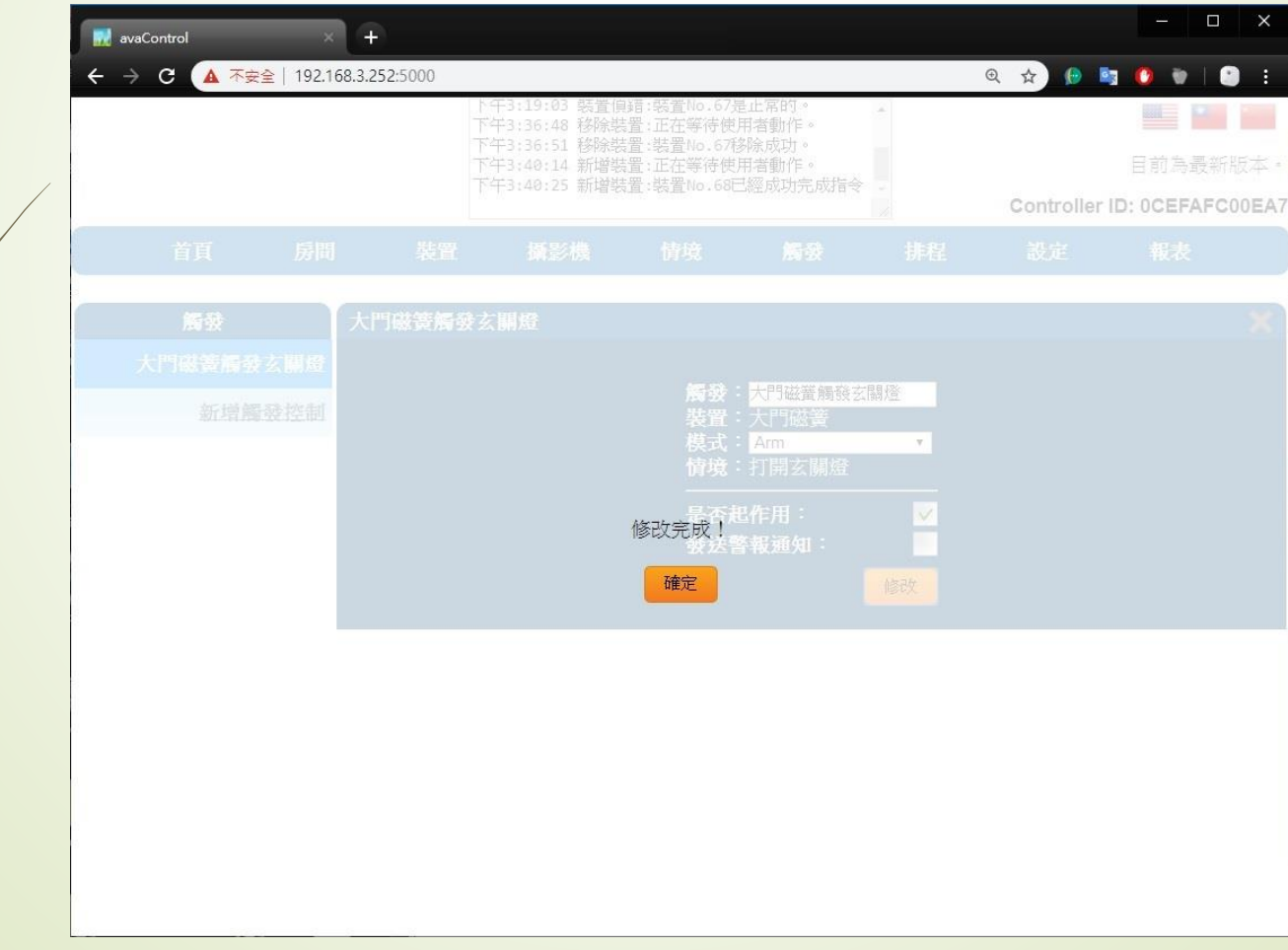